# GUIA PRÁTICO ORÇAMENTO E CONTAS DE INSTITUIÇÕES PARTICULARES DE SOLIDARIEDADE SOCIAL

INSTITUTO DA SEGURANÇA SOCIAL, I.P

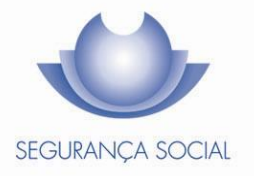

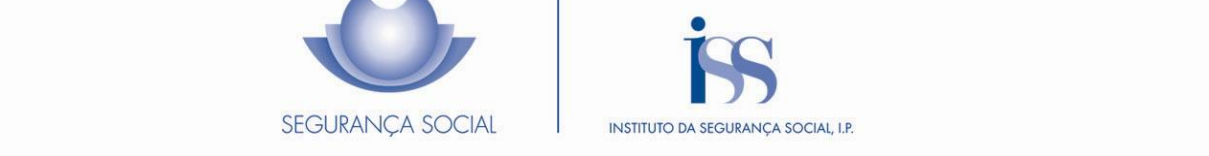

#### **FICHA TÉCNICA**

#### **TÍTULO**

Guia Prático – Orçamento e Contas de Instituições Particulares de Solidariedade Social  $(N42 - v1.18)$ 

#### **PROPRIEDADE**

Instituto da Segurança Social, I.P.

# **AUTOR**

Instituto da Segurança Social, I.P.

# **PAGINAÇÃO** Gabinete de Comunicação

**CONTACTOS**

Site[: www.seg-social.pt,](http://www.seg-social.pt/) consulte a Segurança Social Direta.

# **DATA DE PUBLICAÇÃO**

29 de abril de 2019

#### **ÍNDICE**

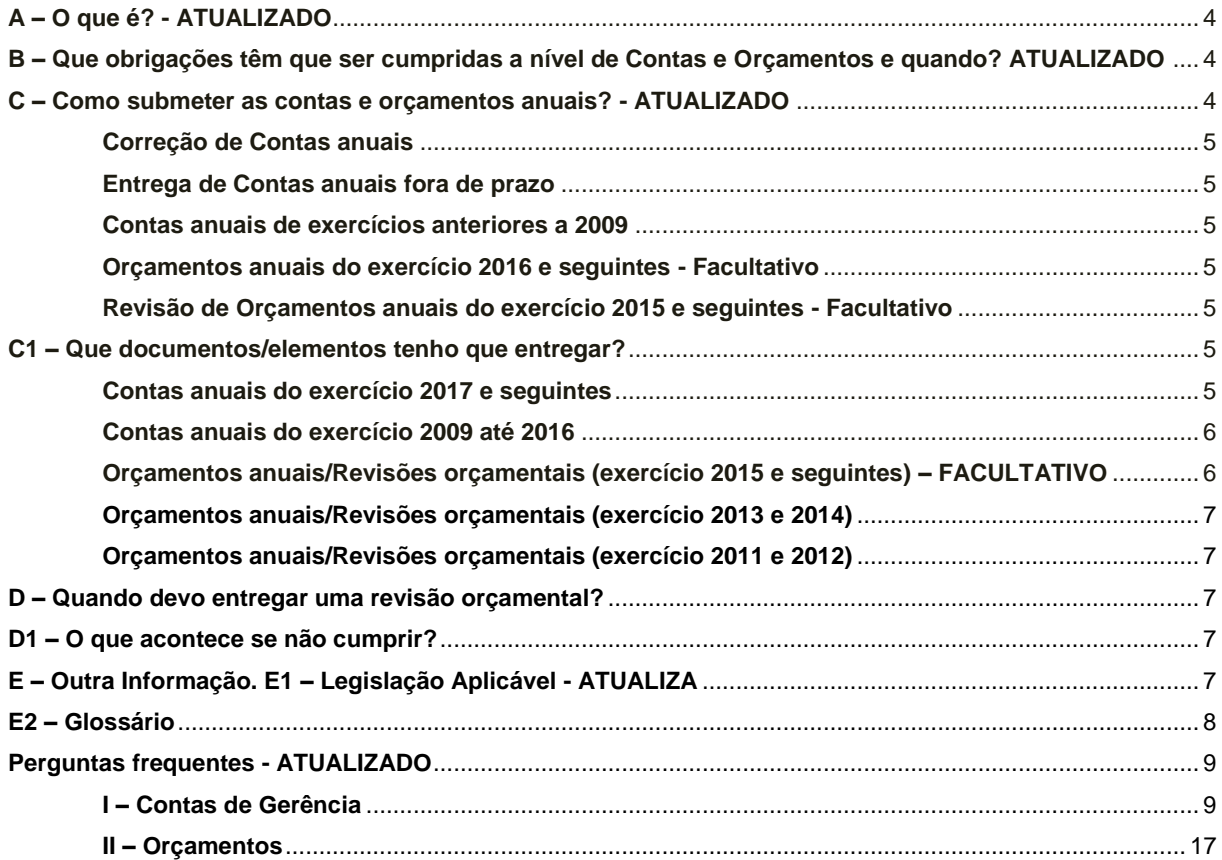

*A informação contida neste guia prático não dispensa a consulta da lei.*

#### <span id="page-3-0"></span>**A – O que é? - ATUALIZADO**

As Instituições Particulares de Solidariedade Social (IPSS), com fins principais de segurança social, e outras entidades equiparadas com outros fins, desde que financiadas pelo ISS, IP tem que cumprir um conjunto de obrigações contabilísticas perante o ISS, IP.

A partir de 2009, estas obrigações passaram a ser cumpridas, obrigatoriamente, por via eletrónica, através da aplicação OCIP (Orçamentos e Contas das Instituições Particulares).

# <span id="page-3-1"></span>**B – Que obrigações têm que ser cumpridas a nível de Contas e Orçamentos e quando? - ATUALIZADO**

#### **Envio à tutela de:**

**Contas anuais do ano N**

Até ao dia 31 de maio do ano N+1.

Nota: A data de submissão poderá ser ajustada, desde que devidamente publicitada no site institucional da Segurança Social

**Orçamentos anuais do ano N - Facultativo** 

A submissão do orçamento anual do ano N deverá ser efetuada na aplicação OCIP durante o mês de dezembro do ano N-1.

**Revisões orçamentais do ano N - Facultativo** 

As revisões orçamentais do Orçamento anual do ano N deverão ocorrer até ao dia 15 de novembro do ano N.

#### <span id="page-3-2"></span>**C – Como submeter as contas e orçamentos anuais? - ATUALIZADO**

#### **Entrega de Contas anuais**

A partir do exercício de 2009 a prestação de contas é feita por via eletrónica, obrigatoriamente, através da aplicação [OCIP.](https://ocip.seg-social.pt/ocip/Login.jsp)

No entanto, terão que ser preenchidas as seguintes condições para que possa ser efetuada a entrega de Contas por via eletrónica:

- Ser IPSS ou equiparada com fins de segurança Social, ou com outros fins desde que financiada pelo ISS, IP;
- Estar inscrita na [Segurança Social Direta](https://www.seg-social.pt/consultas/ssdirecta/);
- Ter as Contas submetidas e regularizadas dos exercícios anteriores.

Nota: As Instituições do arquipélago dos Açores, e do arquipélago da Madeira, não podem entregar contas e orçamentos através da aplicação [OCIP.](https://ocip.seg-social.pt/ocip/Login.jsp) Devem dirigir-se à Segurança Social, da sua área, para solicitar informação de como devem proceder.

#### <span id="page-4-0"></span>**Correção de Contas anuais**

Para enviar uma correção de contas anuais já submetidas, deverá solicitar a correção por via eletrónica, na aplicação [OCIP,](https://ocip.seg-social.pt/ocip/Login.jsp) e aguardar pela respetiva autorização.

Após o pedido de autorização, deverá consultar o estado do seu pedido na aplicação.

#### <span id="page-4-1"></span>**Entrega de Contas anuais fora de prazo**

Para proceder ao envio de contas fora de prazo deverá solicitar a respetiva entrega, por via eletrónica, na aplicação de [OCIP,](https://ocip.seg-social.pt/ocip/Login.jsp) e aguardar pela respetiva autorização.

Após o pedido de autorização, deverá consultar o estado do seu pedido na aplicação.

#### <span id="page-4-2"></span>**Contas anuais de exercícios anteriores a 2009**

A entrega de Contas anuais por via eletrónica só poderá ser efetuada para Contas do ano 2009, e seguintes. Contas relativas a exercícios anteriores deverão ser entregues de acordo com as regras definidas na Deliberação n.º 109/2013, do Conselho Diretivo, do Instituto da Segurança Social, I.P.

#### <span id="page-4-3"></span>**Orçamentos anuais do exercício 2016 e seguintes - Facultativo**

Anualmente é colocado no site da [Segurança Social](http://www4.seg-social.pt/) um modelo em Excel, para preenchimento e posterior submissão na aplicação [OCIP.](https://ocip.seg-social.pt/ocip/Login.jsp)

#### <span id="page-4-4"></span>**Revisão de Orçamentos anuais do exercício 2015 e seguintes - Facultativo**

Deverá usar o modelo respetivo ao exercício em causa, e posteriormente proceder à sua submissão na aplicação [OCIP.](https://ocip.seg-social.pt/ocip/Login.jsp)

#### <span id="page-4-5"></span>**C1 – Que documentos/elementos tenho que entregar?**

#### <span id="page-4-6"></span>**Contas anuais do exercício 2017 e seguintes**

Para além dos elementos a preencher nos formulários eletrónicos, é **obrigatório** o envio dos seguintes documentos, por *upload* (anexos aos formulários):

- 1. Declaração de responsabilidade da instituição pela publicitação das contas em site próprio (**disponível para download na plataforma OCIP no separador Anexos**);
- 2. Certificação Legal de Contas (quando aplicável);
- 3. Parecer do Conselho Fiscal;
- 4. Ata de Aprovação das Contas pelo Órgão de Administração ou Ata de Aprovação de Contas pela Assembleia Geral de Associados;
- 5. Anexo conforme modelo ESNL nos termos da Portaria nº 220/2015 de 24 de julho;
- 6. Balancete analítico de encerramento de exercício;
- 7. Balancete analítico imediatamente anterior ao encerramento de exercício;
- 8. Mapa de trabalho voluntário (facultativo).

#### <span id="page-5-0"></span>**Contas anuais do exercício 2009 até 2016**

Para além dos elementos a preencher nos formulários eletrónicos, é **obrigatório** o envio dos seguintes documentos, por *upload* (anexos aos formulários):

- 1. Ata de aprovação das Contas pelo Órgão de Administração, **nas instituições de forma não associativa**, ou Ata de aprovação das Contas pela Assembleia-Geral de Associados, **nas Instituições de forma associativa**;
- 2. Parecer do Órgão de Fiscalização;
- 3. Balancete Analítico de dezembro ou em alternativa o balancete de regularizações, incluindo movimentos do mês e movimentos acumulados (SNC-ESNL, facultativo para o exercício 2011 e obrigatório nos seguintes);
	- Balancete de dezembro, incluindo movimentos do mês e movimentos acumulados (PCIPSS, até 2010 e facultativo para o exercício 2011);
- 4. Balancete Analítico de apuramento de resultados;
- 5. Anexo, de acordo com a alínea f) do artigo 1.º da portaria n.º 105/2011, de 14 de março, o qual deverá incluir as divulgações correspondentes às publicadas no anexo n.º 10 da portaria n.º 986/2009, com as alterações que decorrem das especificidades das ESNL. (SNC-ESNL, facultativo para o exercício 2011 e obrigatório nos seguintes);
	- Anexo ao Balanço e Demonstração de Resultados, com observações (PCIPSS, até 2010 e facultativo para o exercício 2011);
- 6. Mapa de controlo do(s) subsídio(s) para investimento(s), ficheiro disponível no site da Segurança Social para *[download](http://www4.seg-social.pt/formularios?bundleId=1251721)*: (site da SS, menu Sou Empregador, submenu A minha ligação à Segurança Social, Instituições particulares de solidariedade social, Formulários (ver todos);
- 7. Mapa de trabalho voluntário (facultativo).

#### <span id="page-5-1"></span>**Orçamentos anuais/Revisões orçamentais (exercício 2015 e seguintes) – FACULTATIVO**

O processo de entrega dos orçamentos anuais das IPSS e Equiparadas foi objeto de uma reformulação em 2013, consubstanciando uma ferramenta de gestão previsional para as instituições

A entrada em vigor do Decreto-Lei n.º 172-A/ 2014 de 14 de Novembro, que aprova o Estatuto das IPSS, revogou o Visto dos Orçamentos.

A elaboração do orçamento é competência do órgão de administração e deve ser submetido à apreciação do órgão de fiscalização da IPSS.

Ainda que não sejam objeto de Visto, considera-se relevante a entrega dos Orçamentos Anuais na aplicação OCIP, de modo a ser possível aos Serviços consultarem os dados neles contidos, informação importante nos processos de avaliação das respostas sociais aquando da revisão de acordos de cooperação.

O modelo de Orçamento encontra-se disponível para *[download](http://www4.seg-social.pt/formularios?p_p_id=101_INSTANCE_M8uw&p_p_lifecycle=0&p_p_state=normal&p_p_mode=view&p_p_col_id=column-1&p_p_col_count=1&_101_INSTANCE_M8uw_delta=10&_101_INSTANCE_M8uw_keywords=&_101_INSTANCE_M8uw_advancedSearch=false&_101_INSTANCE)* no portal da Segurança Social em [www.seg-social.pt](http://www.seg-social.pt/) (*site* da SS, menu: "Sou Empregador", submenu: "A minha ligação à Segurança Social - Instituições particulares de solidariedade social - Formulários (ver todos) ".

Os orçamentos devem ser submetidos via *upload* na aplicação OCIP, em formato em **Excel** (a submissão em formato digital PDF é opcional, não substituindo a opção Excel).

#### <span id="page-6-0"></span>**Orçamentos anuais/Revisões orçamentais (exercício 2013 e 2014)**

É obrigatório o envio do Ficheiro modelo do Orçamento em formato Excel (.xls) e facultativa a sua entrega em formato PDF.

#### <span id="page-6-1"></span>**Orçamentos anuais/Revisões orçamentais (exercício 2011 e 2012)**

É obrigatório o envio dos seguintes documentos, por *upload*:

- 1. Ficheiro modelo do Orçamento (o ficheiro Excel deverá ser convertido em PDF, selecionando-se todas as suas folhas. Este processo de conversão deverá dar origem a um único documento, a submeter via OCIP;
- 2. Ata de aprovação do Orçamento pelo Órgão de Administração, **nas instituições de forma não associativa**, ou Ata de aprovação do Orçamento pela Assembleia-Geral de Associados, **nas Instituições de forma associativa**;
- 3. Parecer do Órgão de Fiscalização;
- 4. Memória iustificativa.

#### <span id="page-6-2"></span>**D – Quando devo entregar uma revisão orçamental?**

**Deve ser entregue uma Revisão Orçamental sempre que se verifique uma das seguintes situações**:

- Desvios iguais ou superiores a 15% dos rendimentos globais da instituição;
- Desvios iguais ou superiores a 15% dos gastos globais instituição.

#### <span id="page-6-3"></span>**D1 – O que acontece se não cumprir?**

O não cumprimento das obrigações, em matéria de entrega de contas/orçamentos, poderá conduzir a uma suspensão do pagamento do acordo ou mesmo ao cancelamento do registo como IPSS.

#### <span id="page-6-4"></span>**E – Outra Informação. E1 – Legislação Aplicável**

No menu **Documentos e Formulários,** selecionar **Legislação** e no campo pesquisa inserir o **número/ano** do diploma.

#### **Despacho n.º 3570/2017, de 27 de abril de 2017**

Delegação de competências no Conselho Diretivo do ISS, IP, enquanto organismo especializado para verificação da legalidade das contas do exercício das IPSS, com fins principais de segurança social, e outras entidades equiparadas com outros fins, desde que financiadas por aquele organismo as competências previstas nos n.ºs 3,4,5 e 6 do art.14.º - A do Estatuto das Instituições Particulares de Segurança Social aprovado em anexo ao Decreto-Lei n.º 119/83, de 25 de fevereiro, na redação conferida pelo Decreto-Lei n.º 172 – A/2014, de 14 de novembro.

#### **Aviso n.º 8259/2015, de 29 de julho**

Norma Contabilística de Relato Financeiro para as Entidades do Setor não Lucrativo que substitui a NCRF- ESNL constante do [Aviso n.º 6726-B/2011, de 14 de março.](http://dre.pt/pdf2sdip/2011/03/051000001/0000800020.pdf)

#### **Portaria n.º 220/2015, de 24 de julho de 2015**

Aprova os modelos de demonstrações aplicáveis às entidades do setor não lucrativo (ESNL) e Revoga a [Portaria n.º 105/2011, de 14 de março.](http://dre.pt/pdf1sdip/2011/03/05100/0143101435.pdf)

#### **Portaria n.º 218/2015, de 23 de julho de 2015**

Aprova o Código de Contas para as ESNL e Revoga a [Portaria n.º 106/2011, de 14 de março.](http://dre.pt/pdf1sdip/2011/03/05100/0143101435.pdf) 

#### **Decreto-Lei n.º 98/2015, de 2 de junho**

Alteração do Decreto-Lei n.º 36-A/2011 de 9 de março, alterado pela [Lei n.º 66-B/2012, de 31 de](http://dre.pt/pdf1sdip/2012/12/25201/0004200240.pdf)  [dezembro, e pelo Decreto-lei n.º 64/2013, de 13 de maio.](http://dre.pt/pdf1sdip/2012/12/25201/0004200240.pdf)

#### **Decreto-Lei n.º 172-A/2014, de 14 de novembro**

Alteração ao Estatuto das Instituições Particulares de Solidariedade Social, Decreto-lei n.º 119/83, de 25 de fevereiro, alterado pelos Decretos-leis n.º 9/85, de 9 de janeiro de 89/85, de 1 de abril, 402/85, de 11 de outubro, e 29/86, de 19 de fevereiro.

#### **Deliberação 109/2013, do Conselho Diretivo do Instituto da Segurança Social, I.P.**

Definição das regras apresentação de contas anuais de IPSS.

#### <span id="page-7-0"></span>**E2 – Glossário**

#### *IPSS*

Instituição Particular de Solidariedade Social.

#### *OCIP*

Orçamento e Contas das Instituições Particulares.

#### *SNC-ESNL*

Sistema de Normalização Contabilística – Entidades do Setor Não Lucrativo.

#### *PCIPSS*

Plano de Contas das Instituições Particulares de Solidariedade Social.

#### <span id="page-8-0"></span>**Perguntas frequentes - ATUALIZADO**

### **1. Em caso de necessidade, sempre que o Guia não esclareça as dúvidas do cliente (exemplo questões técnicas, entre outras) poderá ser facultado algum contacto?**

Sim. Os clientes poderão colocar as suas dúvidas através do e-mail, [ISS-IPSS-Orcamentos-](mailto:ISS-IPSS-Orcamentos-Contas@seg-social.pt)[Contas@seg-social.pt](mailto:ISS-IPSS-Orcamentos-Contas@seg-social.pt)

<span id="page-8-1"></span>**I – Contas de Gerência - Submissão de contas na plataforma OCIP**

# **1. Como atualizar os dados dos contactos da Instituição, aquando da submissão da conta de gerência?**

Atualize os seus dados de contacto (Endereço eletrónico e Telefone) através do acesso à **SSDireta** na opção Perfil – Dados Pessoais, selecionando "Ações", "Alterar" e "Guardar".

#### **2. É obrigatório o preenchimento dos campos Site da Instituição e Data Publicação?**

Sim, a partir da submissão das contas anuais de 2017, é obrigatório inscrever na plataforma OCIP a data de publicitação das contas no sítio institucional eletrónico da instituição, que deve estar de acordo com o disposto no nº 2 do art. $\degree$  14 – A do DL n. $\degree$  172 – A/2014.

# **3. Em que situações uma IPSS ou equiparada está sujeita a apresentação da Certificação Legal de Contas (CLC)?**

O Decreto-Lei n.º 36-A/2011, de 9 de março, que aprova o regime de normalização contabilística para as entidades do setor não lucrativo (SNC-ESNL), dispõe no seu artigo 12.º (redação alterada pelo Decreto-Lei n.º 64/2013, de 13 de maio) que ficam sujeitas a certificação legal de contas as entidades que apresentem contas consolidadas bem como as que ultrapassarem dois dos três limites previstos no artigo 262.º do Código das Sociedades Comerciais multiplicados por um fator de 1,70.

A aplicabilidade desta disposição legal verifica-se quando ultrapassados os limites previstos nos dois exercícios imediatamente anteriores à prestação de contas, ou seja, se optar pela utilização facultativa do SNC-ESNL no exercício de 2011, ter-se-á em conta os exercícios de 2010 e 2009. No caso de apenas adotar o novo normativo contabilístico em 2012, deverá ter em conta os exercícios de 2011 e 2010.

# **4. Como responder à questão da obrigatoriedade da apresentação da Certificação Legal de Contas (CLC)?**

**No exercício de 2018 e seguintes** este campo é de preenchimento automático tendo em conta informação submetida na aplicação nos anos anteriores.

Sempre que a aplicação indique que a instituição está obrigada à apresentação da CLC deve-se anexar o documento no separador dos anexos.

Nos casos em que aplicação solicite a apresentação da CLC e esta não seja aplicável, deve a entidade juntar a devida justificação no separador dos anexos.

**No exercício de 2017** este campo é de preenchimento manual, devendo a instituição anexar o documento no separador sempre que indique que está obrigada.

# **5. Se a instituição possuir Conselho Fiscal, e ultrapassar os limites previstos no art.º 262.º do Código das Sociedades Comercias (CSC), fica sujeita a Certificação Legal de Contas (CLC) por um Revisor Oficial de Contas (ROC)?**

Sim, no caso de a entidade ter um Conselho Fiscal e um dos seus membros for ROC em atividade, poderá ser ele, se aceitar, a fazer a revisão legal das contas conducente à certificação, devendo, no entanto, ser nomeado para o efeito. Se nenhum dos membros do Conselho Fiscal for ROC, ou mesmo que seja não pretenda fazer a revisão legal das contas, deverá a entidade proceder à designação de um ROC para o efeito.

# **6. O Mapa A - Demonstração dos Resultados por Naturezas não está editável para preenchimento?**

O preenchimento do Mapa A resulta do preenchimento individual das respostas sociais e/ou atividades existentes no separador dos Estabelecimentos.

#### **7. Como criar uma Atividade?**

No separador Estabelecimentos deve selecionar e editar o equipamento pretendido e escolher a opção "Nova Atividade".

# **8. É obrigatório o preenchimento do desdobramento das rubricas pertencentes aos "Ajustamentos/Outras variações nos fundos patrimoniais" no mapa do Balanço?**

Sim, a partir do exercício de 2017. No entanto **apenas para as Contas de 2017**, é obrigatório preencher o **desdobramento no ano N-1**.

# **9. No Mapa B - Balanço a rubrica Subsídios ao Investimento nos "Ajustamentos/Outras variações nos fundos patrimoniais" não está editável, como preencher?**

**No exercício de 2017 e seguintes** o seu preenchimento é automático e é igual ao total do "Valor Líquido do Subsídio" de todos os subsídios ao investimento que constem no Mapa D - Mapa de Controlo de Subsídios ao Investimento. Assim, o preenchimento e eventuais correções são efetuados por via do preenchimento do Mapa D.

# **10. O saldo contabilístico da conta 593 no balancete de Apuramento de Resultados não coincide com o valor inserido automaticamente no campo "Subsídios ao Investimento" no Mapa B?**

No exercício de 2017 e seguintes todas as correções a efetuar a este campo "Subsídios ao Investimento" só podem ser efetuadas a partir do Mapa D - Mapa de Controlo de Subsídios ao Investimento.

#### **11. Como preencher o Mapa D - Mapa de Controlo de Subsídios ao Investimento?**

**Até ao exercício de 2016** devem remeter o modelo que se encontra disponível, para *download,* no *site* da Segurança Social. Nas situações em que as instituições não são detentoras deste tipo de subsídios, devem remeter o referido mapa preenchido a zeros.

**Para o exercício de 2017 e seguintes** deve ser preenchido o novo formulário eletrónico "Mapa D – Controlo de Subsídios para Investimento", disponível no separador Mapas.

#### **Regras de preenchimento:**

**I** - **Deve criar o número de linhas que necessitar** dos ativos financiados e correspondentes subsídios ao investimento até perfazer o saldo contabilístico na conta 593 no balancete de encerramento.

**II - Cada linha que seja adicionada ao mapa é preenchida pelo registo dos seguintes elementos:**

**- Tipologias de investimento** - preenchido através da lista de tipo de investimento disponível.

- **- Designação do bem**
- **- Código da rubrica** Conta do ativo subsidiado no balancete.
- **- Valor total do investimento** do ativo subsidiado.
- **- Ano inicial do reconhecimento do Subsídio ao Investimento**

**- Taxa de imputação do Subsídio ao Investimento** – Apenas deve inserir o valor numérico sem o caracter '%'.

**- Montante do Subsídio ao Investimento atribuído pelo ISS, IP**

#### **- Montante do Subsídio ao Investimento atribuído por outras entidades**

**- Ajustamentos positivos ou negativos** – Estes campos utilizam-se para registar valores que devam ser considerados para ajustar o saldo líquido da conta 593 e nos casos em que as entidades utilizem um sistema de imputação com base em duodécimos. Sempre que sejam preenchidos os campos dos ajustamentos positivos ou negativos é obrigatório inserir uma justificação no campo criado para o efeito.

**III –** Sempre que exista um subsídio ao investimento, que ainda não tenha sido iniciado o reconhecimento do valor do subsídio, uma vez que o ativo financiado ainda não está a ser depreciado, deve ser preenchido no Mapa D o campo "**Ano inicial do reconhecimento"**, com um ano superior ao da entrega da conta e a taxa de imputação do subsídio bloqueia com o valor nulo.

**NOTA**: Todas estas situações não fazem parte do histórico do mapa do ano seguinte (N+1), devendo ser novamente adicionados no Mapa D.

#### **IV – Histórico do Mapa D**

O Mapa D aparece no ano seguinte (N+1) já pré-preenchido, ou seja, os subsídios inseridos no ano anterior, transitam e são atualizados de acordo com o ano da conta.

Para além dos elementos inseridos no ano anterior referentes ao subsídio ao investimento (ver ponto II acima), também transitam, mas **EDITÁVEIS**, os valores inseridos nos campos "Ajustamentos positivos" e "Ajustamentos Negativos" para que possam ser confirmados ou corrigidos.

# **12. Preciso de fazer uma correção no Mapa D – Mapa de Controlo de Subsídios ao Investimento em contas de anos anteriores, como fazer?**

**Para os exercícios até 2016** deverá ser efetuada através da substituição do anexo referente ao mapa de controlo de subsídios ao investimento.

**Para o exercício de 2017** a aplicação só permite correções ao Mapa **se até à data do pedido de correção à conta**, ainda não tiver sido iniciado o processo de submissão da conta de 2018.

No caso de já ter sido iniciada a submissão da **conta de 2018,** as correções ao Mapa do ano anterior, só podem ser efetuadas no Mapa da conta de 2018.

**13. Como corrigir os elementos obrigatórios inseridos no mapa D numa conta do ano anterior?** Sempre que for necessário **corrigir elementos obrigatórios** inseridos no Mapa associados a um determinado subsídio ao investimento, deve ser selecionada a linha pretendida e através da opção "Editar" anular o "Valor Líquido do Subsídio" utilizando os "Ajustamento Negativos" e inscrever o motivo da retificação na "Justificação Ajustamento". Após isso, já poderá ser adicionada uma nova linha com os elementos obrigatórios corretos.

#### **14. O preenchimento do Mapa C - Demonstração dos Fluxos de Caixa é obrigatório?**

Sim, na submissão das contas relativas ao **ano de 2012 e seguintes**, é obrigatório o preenchimento da Demonstração dos Fluxos de Caixa.

**Para o exercício de 2018 e seguintes**, o valor da rubrica "Caixa e seus equivalentes no fim do período" deve coincidir com o valor da rubrica "Caixa e Depósitos Bancários" no Mapa B, tendo de ser justificadas no anexo ESNL as diferenças que possam existir.

O campo "Caixa e seus equivalentes no início do período" do ano N no Mapa C é preenchido de forma automática através do campo N-1 "Caixa e seus equivalentes no fim do período" do mesmo mapa.

Para o exercício de 2017, foi criado um automatismo de controlo entre o Mapa C - Demonstração de fluxos de caixa e o Mapa B - Balanço, para a inscrição automática de Caixa e seus equivalentes no início e fim do período, através da rubrica "Caixa e Depósitos Bancários" no mapa B para os anos N-1 e N.

**Para o exercício de 2011**, as Instituições não são obrigadas a submeter o mapa de demonstração de fluxos de caixa, independentemente do regime contabilístico adotado no exercício de 2011 (PCIPSS ou SNC-ESNL). Contudo, o estado do Mapa em OCIP deve ser "preenchido" pelo que o mesmo deve ser registado a "zeros".

# **15. Existe algum modelo do documento obrigatório referente à "Declaração de responsabilidade da instituição pela publicitação das contas"?**

Sim, está disponível para download na plataforma OCIP no separador Anexos.

# **16. O "balancete de apuramento" e o "balancete de dezembro" devem ser submetidos em PCIPSS ou em SNC-ESNL?**

Para o exercício de 2012 e seguintes, obrigatoriamente terão de usar o SNC-ESNL.

Se a entidade, no ano de 2011, não utilizou o SNC-ESNL pode entregar os balancetes em PCIPSS.

#### **17. O "balancete de regularizações" deverá ser submetido em OCIP?**

Não é obrigatório, mas poderá ser entregue em substituição do "balancete de dezembro" até ao exercício de 2016, a partir do exercício de 2017 passa a ser **obrigatório.**

# **18. O "anexo" a remeter deve ser em modelo SNC alínea f), artigo n.º 1 da portaria n.º 105 de 2011) ou PCIPSS?**

**Para o exercício de 2011**, o "anexo" deve ser apresentado no regime contabilístico adotado.

**Para os exercícios de 2012-2015**, deverá obedecer à alínea f), artigo 1.º da portaria n.º 105/2011, de 14 de março.

**Para o exercício de 2016 e seguintes** a IPSS deverá proceder às alterações necessárias atendendo **à** Portaria n.º 220/2015, de 24 de julho de 2015, que aprova o novo modelo de demonstrações aplicáveis às entidades do setor não lucrativo (ESNL) e Revoga [a Portaria n.º 105/2011, de 14 de março](http://dre.pt/pdf1sdip/2011/03/05100/0143101435.pdf) 

# **19. Que informação deve incluir o anexo a que se refere a alínea f), artigo nº 1 da portaria n.º 105 de 2011?**

O "Anexo" a que se refere a alínea f) do artigo nº1 da portaria n.º 105/2011, de 14 março, deve incluir as divulgações correspondentes às publicadas no anexo n.º 10 da Portaria n.º 986/2009, com as alterações que decorrem das especificidades das ESNL.

No exercício de 2011, se a instituição adotou SNC-ESNL, o "Anexo" deverá cumprir a referida legislação.

#### **20. No** *upload* **dos ficheiros a anexar, qual o tamanho máximo permitido?**

Cada ficheiro não pode exceder o tamanho de 3Mb.

### **21. Nos Mapas das Demonstrações Financeiras existe uma coluna designada de notas. Para que serve?**

Esta coluna deve ser usada para identificar as remissões a divulgar no "Anexo".

#### **22. É possível proceder ao preenchimento** *off-line* **dos formulários do OCIP?**

Não.

#### **23. Como efetuar o preenchimento via eletrónica com sucesso?**

A instituição terá que, etapa a etapa, preencher os formulários e gravar os dados para não os perder.

#### **24. É possível alterar os dados introduzidos?**

Sim, os dados introduzidos podem ser editados, corrigidos ou complementados as vezes que forem necessárias antes da submissão.

#### **25. Como saber se a conta foi submetida?**

Durante o período em que estejam a ser inseridos dados, a conta em questão ficará no estado "em preenchimento" e só será submetida após conclusão do processo de inserção de todos os elementos e após validação e submissão com sucesso.

Depois da submissão da conta, ao pesquisar a conta em OCIP, o estado da mesma será "Aceite para Análise".

#### **II – Questões Técnicas de Contabilidade**

#### **1. Em SNC, qual a conta usada para a contabilização dos Subsídios para o Investimento?**

De acordo com a NCRF-ESNL "os subsídios não reembolsáveis relacionados com ativos fixos tangíveis e intangíveis, incluindo os subsídios não monetários, devem ser apresentados no balanço como componente do Fundo Patrimonial (conta 593\*) e imputados como rendimentos do exercício na proporção das amortizações efetuadas em cada período."

A imputação como rendimento do exercício é relevado na (conta 7883\*).

As (contas 593\* e 7883\*) devem ser desdobradas de acordo com a necessidade, de forma a evidenciar todos os subsídios atribuídos e respetivos equipamentos subsidiados.

# **2. Na reconversão dos saldos de PCIPSS para SNC-ESNL qual a correspondência da conta de "despesas de instalação"?**

O saldo da conta 431 - despesas de instalação deverá ser reconhecido na rubrica de resultados transitados (conta 56\*).

# **3. Na reconversão dos saldos de PCIPSS para SNC-ESNL quais as contas que são incluídas na conta 56 – resultados transitados?**

Devem ser incluídas as seguintes contas:

- 431 Imobilizações incorpóreas despesas de instalação
- 4831 Amortizações acumuladas despesas de instalação
- 59 Resultados transitados.

#### **4. Quais são as taxas de depreciação a aplicar?**

Na prestação de Contas de 2012 e seguintes, devem ser aplicadas as taxas que a Instituição entenda que se adequam aos critérios contabilísticos adotados. O mesmo se aplica na prestação de Contas de 2011, visto ser o ano de transição entre os dois regimes contabilísticos.

Nota: uma alteração das taxas de depreciação implica obrigatoriamente a reavaliação dos ativos, bem como a devida explicação do Anexo.

#### **5. Clientes e Utentes. Qual a diferença em termos contabilísticos?**

No âmbito dos manuais de SS, e no sentido de se criar uma uniformidade, surge apenas o termo Clientes. No entanto, em termos contabilísticos persiste a necessidade de se distinguir Clientes de Utentes, uma vez que ambos apresentam significados financeiros distintos.

- Clientes são todos aqueles que recorrem aos serviços de uma entidade mediante uma retribuição.

- Utentes são os cidadãos que frequentam uma instituição e que pagam uma mensalidade à mesma pela sua frequência, em troca de uma prestação de serviços sociais e cívicos.

Assim, as contas #2117 e #2111 deverão ser desdobradas consoante a necessidade por Resposta Social/Utente e por Clientes, respetivamente.

#### **5. Como classificar os donativos em espécie?**

O SNC-ESNL prevê Doações (cta. 594) que são afetas a fundos patrimoniais, e Doações e heranças (cta. 753) que são afetas à exploração. Assim, deverá ser divulgado no Anexo a interpretação feita em cada situação em concreto, de forma a apresentar uma maior coerência na contabilização das mesmas. Exemplo: Donativos afetos à exploração - Alimentos recebidos do Banco Alimentar (situação mais comum).

Pelo recebimento do donativo: Débito da cta. 38 "reclassificação e regularização de inventários e ativos biológicos" por contrapartida a crédito da cta. 753 "doações e heranças" pelo justo valor ou valor corrente de mercado dos donativos.

No momento da entrega dos donativos a terceiros, o registo contabilístico será: crédito da cta. 38 "reclassificação e regularização de inventários e ativos biológicos" por contrapartida a débito da cta. 61211 "géneros alimentares".

#### I**II – Questões Diversas e constrangimentos nos acessos a OCIP**

# **1. Sou IPSS registada com fins principais de Saúde/Educação, com acordos com a Segurança Social. Devo submeter as Contas/Orçamentos à Segurança Social?**

Sim, apenas para efeitos de acompanhamento económico-financeiro.

**2. Sou IPSS registada com fins principais de Saúde/Educação, sem acordos com a Segurança Social. Devo submeter as Contas/Orçamentos à Segurança Social?** Não.

**3. Um dos requisitos para envio de Contas de Gerência em OCIP é ter Contabilidade Organizada?** Sim, é requisito obrigatório ter contabilidade organizada.

#### **3. Somos uma Cooperativa, como devemos submeter as Contas?**

Tendo em conta que apenas na Lei do Orçamento do Estado de 2013 [\(Lei n.º 66-B/2012,](http://dre.pt/pdf1sdip/2012/12/25201/0004200240.pdf) de 31 de [dezembro, art.º 256.º\)](http://dre.pt/pdf1sdip/2012/12/25201/0004200240.pdf) foi consagrado o enquadramento das Cooperativas de Solidariedade Social equiparadas a IPSS e registadas na DGSS no regime não lucrativo, apenas no próximo exercício poderão submeter as contas na aplicação Web-OCIP.

À semelhança dos procedimentos adotados para o exercício de 2011, e atendendo ao enquadramento legal em vigor, as Cooperativas devem preparar as demonstrações financeiras de 2012 de acordo com o normativo SNC (i.e. aplicar o regime imposto às entidades lucrativas).

# **4. Estou a submeter contas e o sistema bloqueia constantemente, remetendo para o contacto com os serviços da segurança social, que fazer?**

Antes de recorrer aos serviços da segurança social, deve:

- Certificar que está a utilizar um dos *browser* 's *Internet Explorer, Chrome e Microsfot Edge*  devidamente atualizado*;*
- $\checkmark$  Utilizar a tecla F5 para proceder a atualização do sistema;

# **5. Estou a submeter contas e aparece o Erro "A IPSS não tem qualquer estabelecimento Associado" como ultrapassar a questão?**

Se for IPSS com fins de saúde e/ou mutualista e sem acordo de cooperação com o ISS, a informação está correta, só tem obrigatoriedade de entrega de contas ao ISS, IP as entidades com fins principais de segurança social e/ou com acordos de cooperação celebrados.

Se for IPSS com fins de segurança social e /ou com acordos, verifica-se um erro ao nível da caracterização dos equipamentos sociais pelo que deverá contactar o respetivo Centro Distrital de Segurança Social, a fim de ser avaliada e corrigida a situação

Pode ocorrer este erro com IPSS que sofreram uma alteração de NIF e consequentemente têm um novo NISS pelo que deverá contactar o respetivo Centro Distrital de Segurança Social, a fim de ser identificado este constrangimento.

# **6. Estou a submeter contas e falta respostas sociais e/ou aparece respostas sociais em duplicados?**

Deverá contactar o respetivo Centro Distrital de Segurança Social, em que a IPSS tem sede, concretamente a área das respostas sociais, uma vez que se verifica um erro ao nível da caracterização da informação existente sobre Equipamentos/estabelecimentos/ Respostas Sociais que carece de ser internamente corrigida.

A aplicação OCIP somente lê informação de outros subsistemas da segurança Social, a qual deve estar correta e atualizada sob pena de criar constrangimentos às IPSS na submissão de contas.

# **7. Para submeter as contas todos os estabelecimentos tem de estar no estado preenchidos, como fazer no caso de estabelecimentos duplicados?**

A aplicação OCIP só reconhece o estado Preenchido quando algum valor é registado na folha relativa ao centro de custo em questão.

#### <span id="page-16-0"></span>**IV – Orçamentos**

Previamente à visualização destas Faq's, aconselha-se a leitura atenta das Regras de Registo presentes no modelo do Orçamento.

#### **1. É obrigatório elaborar o Orçamento?**

Sim, a entrada em vigor do Decreto-Lei n.º 172-A/ 2014 de 14 de Novembro, que aprova o Estatuto das IPSS, revogou o Visto dos Orçamentos. Contudo, o art.º 13.º, n.º 1, aliena b) do mesmo diploma dispõe que a elaboração do orçamento é competência do órgão de administração e deve ser submetido à apreciação do órgão de fiscalização da IPSS. A forma e prazos devem respeitar as disposições constantes do Estatuto da Entidade.

#### **2. É obrigatório a submissão do Orçamento 2015 e seguintes na aplicação OCIP?**

Não, a submissão na aplicação OCIP é **facultativa.**

#### **3. Qual a data limite para submissão dos Orçamentos N**

O orçamento anual do Ano N deverá ser apresentado durante o mês de dezembro do ano N-1.

#### **4. Onde encontrar o modelo do Orçamento?**

O modelo encontra-se disponível para *download* na página da Segurança Social. Os passos necessários são:

- 1.) Aceder ao site da Segurança Social [\(http://www.seg-social.pt/\)](http://www.seg-social.pt/)
- 2.) Clicar em "Sou Empregador"
- 3.) Clicar em "A minha ligação à Segurança Social"
- 4.) Clicar em "Instituições particulares de solidariedade social"
- 5.) Clicar em "Orçamentos e contas anuais"
- 6.) Do lado direito da página "Formulários", clicar em "Ver todos"
- 7.) Selecionar "Modelo de Orçamentos IPSS"

#### **5. O modelo do Orçamento deve ser trabalhado em alguma versão específica do Excel?**

O modelo Excel do Orçamento 2013 deverá ser aberto, ativado as macros, e trabalhado através da aplicação Microsoft Excel, do pacote do Microsoft Office, e deverá ser guardado com o tipo: Livro do Microsoft Excel 97-Excel 2003.

Nota: Não é possível trabalhar o modelo através do Excel do Open Office ou equivalente.

#### **6. Indicações sobre a folha I-DADOS GERAIS**

No modelo do Orçamento, na folha (I-Dados Gerais), no ponto (3-Dados Atividade), pretende-se verificar a atividade da instituição, distinguindo entre:

- Principais Respostas Sociais / Estabelecimentos Comparticipados;
- Principais Respostas Sociais / Estabelecimentos Não Comparticipados;

- Atividades / Protocolos.

Os símbolos visto verde  $\boxtimes$  e cruz vermelha  $\boxtimes$ , Pretendem evidenciar, respetivamente, os estabelecimentos que contribuem mais favoravelmente/desfavoravelmente para os resultados da instituição.

- O Número Médio de Utentes é o somatório do n.º de utentes por mês a dividir pelo n.º de meses de atividade da valência.

- O Valor Médio de Comparticipação é igual ao valor recebido mensalmente/utente vezes 12 meses.

- O Valor Médio Famílias é igual ao valor médio da mensalidade recebida por utente vezes 12 meses.

# **6.1. Como proceder para inserir mais valências no quadro Principais Respostas Sociais comparticipadas pela Segurança Social?**

Não podem ser inseridas mais linhas. Nos Dados Gerais, apenas poderá indicar 6 valências, as 3 melhores e as 3 piores, todas as outras deverão ser acumuladas e inseridas na coluna Outros na Dem. Resultados.

# **6.2. Ao selecionar as valências no campo Tipo Resposta Social, qual é a diferença entre os códigos 2101, 2202 e 2301, se todas têm a designação de Serviço Apoio Domiciliário?**

Para selecionar o código correto, aconselha-se a consultar as contas da instituição em OCIP, e verificar nos estabelecimentos, qual o código associado a cada resposta social.

**6.3. Que procedimento adotar para os casos de valências que são comparticipadas pela Segurança Social, mas que prestam serviços a um maior número de utentes do que os protocolados. Serão estes utentes inseridos no quadro Principais Respostas Sociais não Comparticipadas?** 

Não, desde que a resposta social tenha utentes comparticipados pela Segurança Social, deverá esta Resposta Social apenas ser referida nos Estabelecimentos Comparticipados.

Nestas situações, na coluna do "Valor Unitário Comparticipação" deverá indicar: [(valor comparticipação mensal \* utentes comparticipados \* 12 meses) / n.º médio de utentes]

#### **7. Indicações sobre a folha II-DEM RESULTADOS**

Na folha (II-Dem Resultados) deverão ser registados os valores anuais previsionais individualizados pelas respostas sociais/atividades que mais contribuem para os Resultados da instituição, de acordo com a descrição de valência que foram inseridas na folha Dados Gerais.

As respostas sociais/atividades referidas nos Dados Atividade aparecem na folha (II-Dem Resultados) com o título do tipo de resposta social / atividade.

As restantes valências deverão ser acumuladas e registadas na última coluna em Outros.

# **7.1. Os valores apurados na coluna Receita nos Dados de Atividade não transportam para a folha Dem. Resultados?**

Não, todos os valores terão de ser inseridos individualmente na Dem. Resultados. A informação que é transposta entre estas duas folhas é apenas a designação do Tipo de Resposta Social/Atividade.

#### **8. Indicações sobre a folha III-FINANCIAMENTO**

#### **8.1. O modelo não contempla a desagregação para a rubrica de Fundo de Socorro Social?**

Não, no modelo não foi desagregada a rubrica de Fundo de Socorro Social, pelo que estas situações poderão ser relevadas em Outros. Aconselha-se, no entanto, que esta informação seja divulgada na memória justificativa.

#### **8.2. Na coluna Fluxo Financeiro, o que pretendem que seja preenchido neste campo?**

Em situações em que as instituições tenham aprovado investimentos e que os mesmos tenham sido subsidiados, deverão relevar na coluna (59-Investimento) o valor total subsidiado, e em Fluxo Financeiro deverá ser inscrito o montante que irão ou esperam receber no exercício.

#### **9. Indicações sobre a folha IV-INVESTIMENTO**

# **9.1. Exemplo: A instituição tem em curso a construção de um Lar de Idosos que é financiada pelo Estado, cuja obra terminará em 2013. Como relevar esta situação no modelo?**

Financiamento acordado: 150.000€ Investimento realizado em 2012: 100.000€ Financiamento recebido em 2012: 100.000€ Financiamento recebido em 2013: 50.000€ Investimento em curso 2013: 50.000€

No modelo do orçamento deveria preencher:

1.) Folha III-FINANCIAMENTO

Quadro 2 – Componente Investimento:

Enquadrar o financiamento com a entidade financiadora – coluna da rubrica 59 No Fluxo Financeiro relevar os 50.000€ que irá receber em 2013

#### 2.) Folha IV-INVESTIMENTO

Quadro – Investimento MLP: Relevar o investimento como Ativo Fixo Tangível pelos 150.000€ Quadro – Investimento em Curso:

- Em Novas Aquisições relevar os 50.000€
- E em Transferência para Imobilizado o total do investimento (150.000€)

#### **Nota:**

Todas as situações que careçam de uma melhor explicação deverão ser relevadas na memória justificativa.